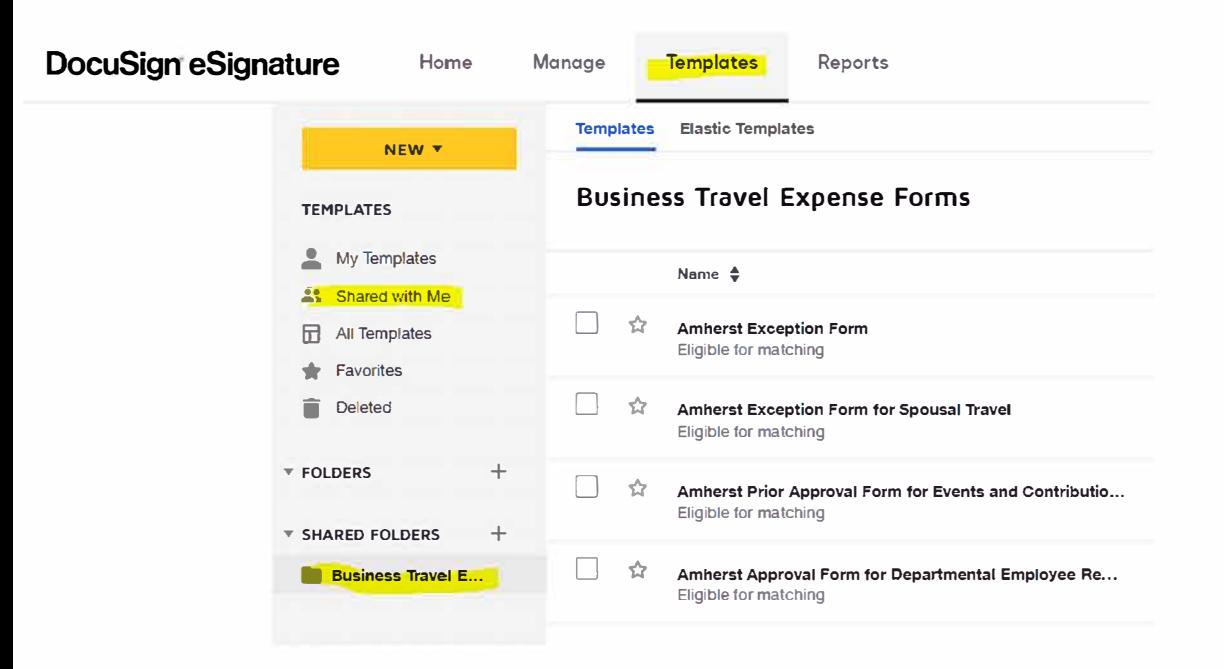

**Log into DocuSign with your Net ID and Password**

**Go to Templates and find the BTE folder which is shared with you.**

# **Job Aid-How to use the templates as a way to have necessary BTE forms completed and tracked in DocuSign**

Step 1.)

Find the template that you are seeking in the BTE forms folder click "use." **Do not** click the down

arrow and select one of the other options.

### **Business Travel Expense Forms**

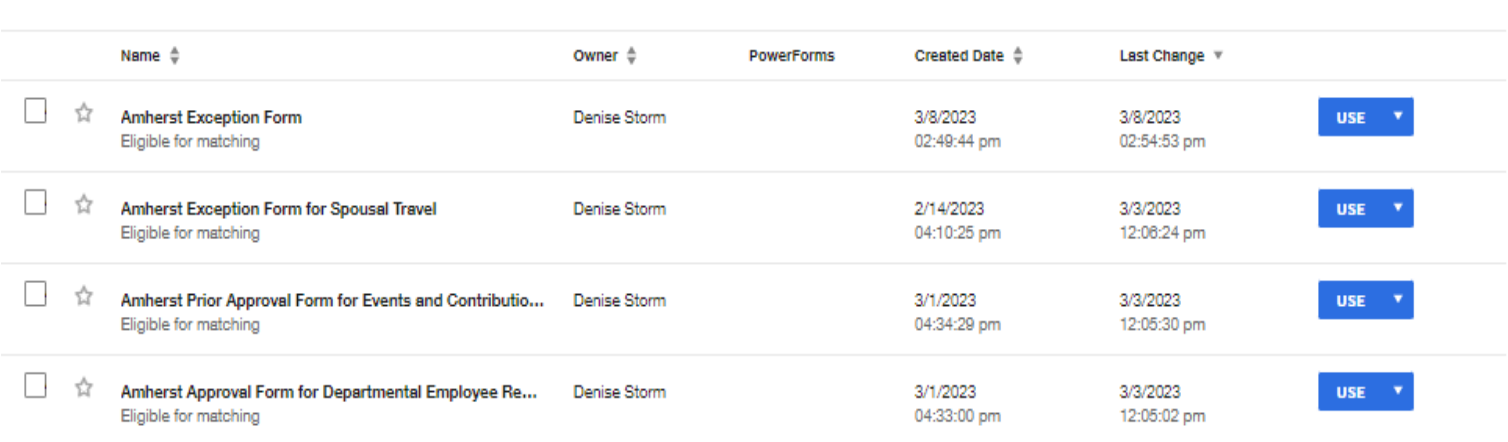

Q Search Shared Folder

 $\equiv$  FILTERS

### **Job Aid-How to use the templates as a way to have necessary BTE forms completed and tracked in DocuSign**

Step 2.) Add recipients (or signers) that are required and delete out any signers that are not required by selecting the trash icon. The trash icon can be found for any recipient which is not required in the upper right-hand corner. Typically, four signers are required: the initiator, employee responsible for the expense, supervisor of the employee responsible for the expense, and the additional approval of Provost, VC, Dean (or delegate) is required. The Principal investigator is required only on Grant funded exceptions.

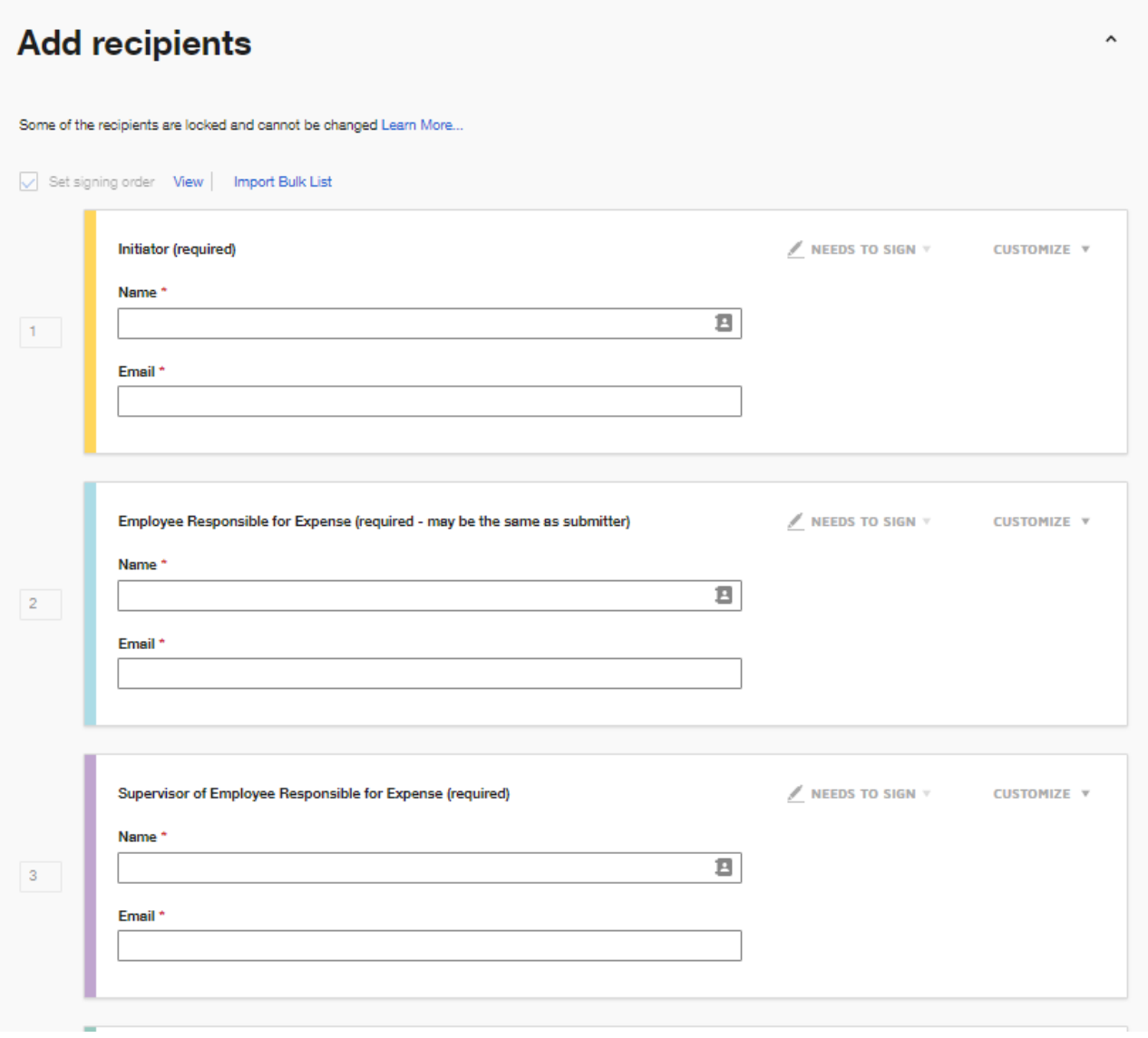

# **Job Aid-How to use the templates as a way to have necessary BTE forms completed and tracked in DocuSign**

Step 3.) Send Now **Do Not Hit Next!** 

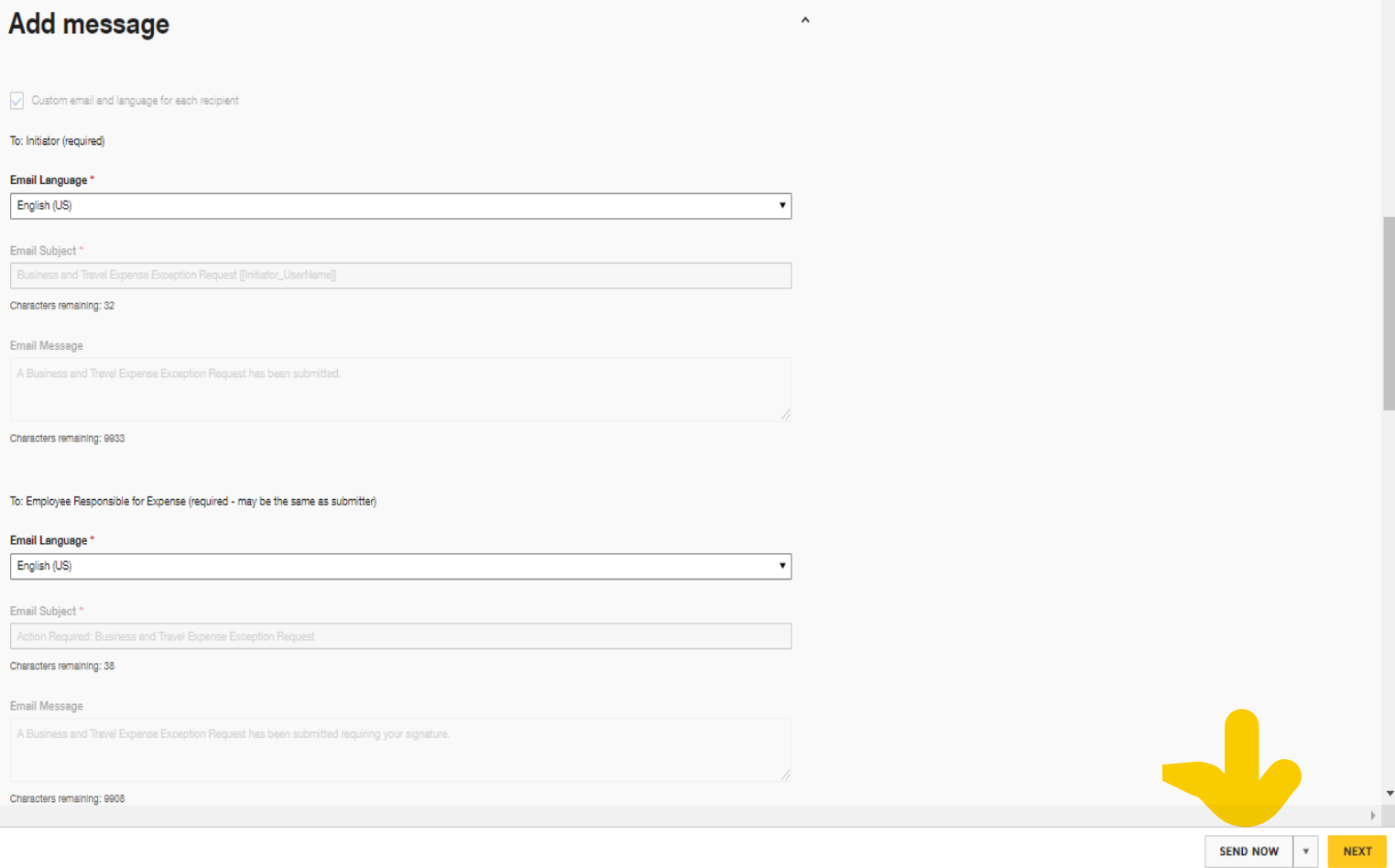

# **Job Aid-How to use the templates as a way to have necessary BTE forms completed and tracked in DocuSign**

Step 4.) **Sign Now**. As the preparer, you are considered a signer in DocuSign.

After you select sign now, the BTE form will appear on your screen for completion. Hit **Continue** and complete the form and hit **Finish**.

The form will route to the signers, as the preparer you will be able to track the form in your DocuSign account in the manage tab. You will receive an email notice when all signers have signed.

Automatic Reminders will be sent by DocuSign to anyone who has not signed the document within 3 days.

The completed form can be retained with the purchase documentation.

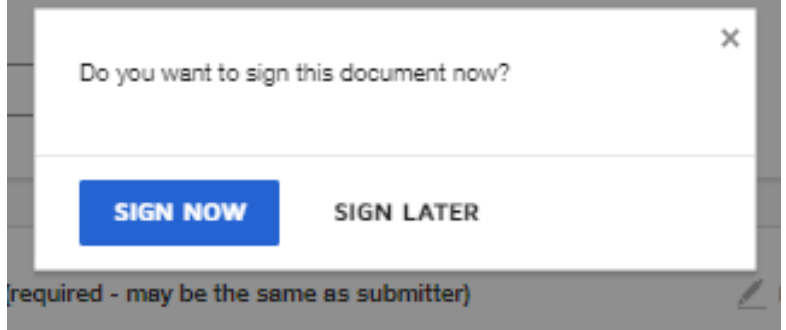